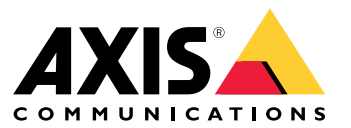

Podręcznik użytkownika

# Spis treści

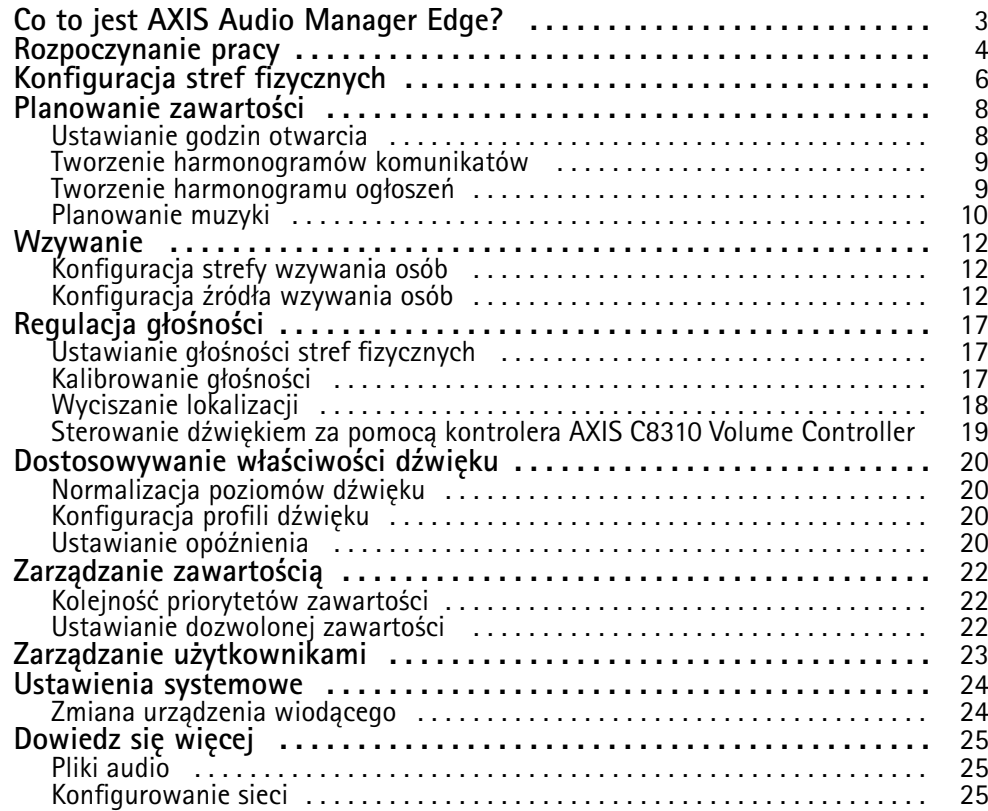

<span id="page-2-0"></span>Co to jest AXIS Audio Manager Edge?

## Co to jest AXIS Audio Manager Edge?

AXIS Audio Manager Edge to wbudowana aplikacja służąca do zarządzania systemem audio <sup>w</sup> małych lub średnich lokalizacjach lokalnych. Umożliwia ona konfigurowanie urządzeń audio <sup>w</sup> osobnych strefach (do <sup>20</sup> stref), wktórych można odtwarzać różne rodzaje zawartości, na przykład komunikaty na żywo lub zaplanowane, <sup>a</sup> także muzykę <sup>w</sup> tle — dla każdego typu zawartości jest jeden globalny zestaw stref. Można łatwo skonfigurować tygodniowe harmonogramy zawartości. Wbudowane monitorowanie kondycji zapewnia pełny wgląd <sup>w</sup> stan systemu.

Możliwe jest dostosowanie głośności i wysyłanie wiadomości wzywających <sup>z</sup> poziomu smartfona za pośrednictwem aplikacji mobilnej AXIS Audio Remote. Aplikacja jest dostępna <sup>w</sup> sklepach Google Play i App Store. Wymaga ona lokalnego połączenia Wi-Fi <sup>z</sup> systemem audio.

### <span id="page-3-0"></span>Rozpoczynanie pracy

### Rozpoczynanie pracy

Aby używać AXIS Audio Manager Edge, musisz zainstalować urządzenia audio i podłączyć je do sieci. Powinny one działać pod tą samą wersją oprogramowania sprzętowego i mieć ustawione hasło główne. Można łatwo zarządzać tymi ustawieniami za pomocą aplikacji *AXIS Device [Manager](https://www.axis.com/products/axis-device-manager)*.

#### Uwaga

W przypadku uaktualniania systemu, <sup>w</sup> którym aktualnie używany jest AXIS Audio Player, zaleca się zresetowanie wszystkich urządzeń do domyślnych ustawień fabrycznych po uaktualnieniu ich oprogramowania sprzętowego. Zanim to zrobisz, dobrze jest zanotować używane harmonogramy i zawartości, aby ułatwić odtworzenie tej samej konfiguracji <sup>w</sup> AXIS Audio Manager Edge.

Aby uzyskać więcej informacji <sup>o</sup> aktualizowaniu oprogramowania sprzętowego, otwórz pomoc <sup>w</sup> AXIS Device Manager i przejdź do sekcji **AXIS Device Manager client (Klient AXIS Device Manager)** <sup>&</sup>gt; **Device manager workspace (Przestrzeń robocza urządzenia)** <sup>&</sup>gt; **Upgrade firmware (Aktualizacja oprogramowania sprzętowego)**.

Po otwarciu AXIS Audio Manager Edge dla urządzenia po raz pierwszy urządzenie to zostanie zdefiniowane jako urządzenie główne danej lokalizacji.

#### Uwaga

Jeżeli potrzebne jest miejsce na pliki muzyczne, użyj urządzenia głównego <sup>z</sup> kartą SD. Zalecamy również wybranie urządzenia głównego, które jest łatwo dostępne, na wypadek, gdyby trzeba było wymienić kartę SD.

Jeżeli wprzyszłości chcesz używać innego urządzenia <sup>w</sup> roli urządzenia wiodącego, patrz *Zmiana [urządzenia](#page-23-0) wiodącego na stronie [24](#page-23-0)*.

1. Upewnij się, że sieć jest skonfigurowana.

Patrz *[Konfigurowanie](#page-24-0) sieci na stronie [25](#page-24-0)*

2. Przejdź do strony internetowej urządzenia główne, wprowadzając następujący adres <sup>w</sup> przeglądarce internetowej:

https://###.##.##.## gdzie ###.##.##.## jest adresem IP urządzenia głównego.

- 3. Przejdź do menu **System <sup>&</sup>gt; Date and time (System <sup>&</sup>gt; Data i godzina)**, aby ustawić godzinę i strefę czasową.
- 4. Przejdź do menu **Audio <sup>&</sup>gt; Overview (Audio <sup>&</sup>gt; Informacje ogólne)**, <sup>a</sup> następnie kliknij **Launch AXIS Audio Manager Edge (Uruchom system AXIS Audio Manager Edge)**.

AXIS Audio Manager Edge otworzy się <sup>w</sup> oknie przeglądarki.

5. Nazwij lokalizację.

Jeżeli później zechcesz zmienić nazwę lokalizacji, wybierz kolejno opcje **System settings (Ustawienia systemu)**.

6. Wprowadź nazwę pierwszej strefy fizycznej.

Ten krok jest opcjonalny, ale zalecany. Utworzenie pierwszej strefy fizycznej spowoduje automatyczne dodanie urządzenia głównego do strefy. Strefa zostanie wstępnie wybrana także podczas tworzenia harmonogramów muzyki, reklam i komunikatów.

Aby utworzyć strefy fizyczne później, zobacz *[Konfiguracja](#page-5-0) stref fizycznych na stronie [6](#page-5-0)* .

- 7. Konfigurowanie systemu audio:
	- Dodawanie zawartości oraz określanie miejsca i czasu jej odtwarzania.

Patrz *[Planowanie](#page-7-0) zawartości na stronie [8](#page-7-0)*

Konfigurowanie przywoływania.

## Rozpoczynanie pracy

Patrz *[Wzywanie](#page-11-0) na stronie [12](#page-11-0)*

- Ustawianie lub kalibracja głośności dla różnych urządzeń, typów zawartości i stref fizycznych. Patrz *[Regulacja](#page-16-0) głośności na stronie [17](#page-16-0)*
- -Dodaj użytkowników i zdefiniuj ich uprawnienia dostępu.

Patrz *Zarządzanie [użytkownikami](#page-22-0) na stronie [23](#page-22-0)*

- 8. Przejdź na kartę **Dashboard (Pulpit nawigacyjny)**, aby monitorować system:
	- -Zobacz, ile urządzeń jest online i, czy którekolwiek <sup>z</sup> nich przestało działać.
	- Zapoznaj się ze stanem aktualnie odtwarzanego dźwięku i zobacz, co zostało zaplanowane <sup>w</sup> następnej kolejności.

## <span id="page-5-0"></span>Konfiguracja stref fizycznych

## Konfiguracja stref fizycznych

Strefa fizyczna to wirtualna reprezentacja lokalizacji, w której znajdują się urządzenia. Urządzenia zlokalizowane w tym samym obszarze można grupować wspólnie, dodając je do tej samej strefy fizycznej <sup>w</sup> oknie oś urządzenia <sup>w</sup> polu AXIS Audio Manager Edge. Umożliwia to jednoczesną kontrolę grupy urządzeń.

Załóżmy, że <sup>w</sup> jednym pomieszczeniu znajduje się kilka głośników. Ponieważ dźwięk <sup>z</sup> tych urządzeń jest słyszalny <sup>w</sup> tym samym obszarze, chcesz odtwarzać identyczną zawartość. Wzwiązku <sup>z</sup> tym tworzysz strefę fizyczną <sup>w</sup> polu AXIS Audio Manager Edge i dodajesz do niej głośniki znajdujące się <sup>w</sup> pomieszczeniu. Następnie możesz łatwo ustawić jednoczesne odtwarzanie tej samej muzyki <sup>z</sup> wszystkich głośników. Wystarczy wysłać muzykę do odpowiedniej strefy fizycznej wAXIS Audio Manager Edge.

#### **Warto wiedzieć:**

- Można utworzyć wiele stref fizycznych i przypisać do nich wiele urządzeń. Jednak dane urządzenie nie może przynależeć do kilku stref fizycznych.
- • Urządzenie audio musi należeć do strefy fizycznej, aby odbierać zaplanowane treści lub aby mogło zostać wykorzystane do odtwarzania.
- •Usunięcie strefy spowoduje usunięcie przypisania wszystkich należących do niej urządzeń.
- • Można jednocześnie odtwarzać tę samą zawartość <sup>w</sup> kilku strefach fizycznych, ale trzeba osobno sterować głośnością <sup>w</sup> każdej <sup>z</sup> nich.

#### **Przykład**

Jesteś właścicielem sklepu odzieżowego i chcesz mieć możliwość odtwarzania muzyki i nadawania komunikatów <sup>w</sup> sali zakupów. Chcesz także, aby kasjerzy mogli wzywać osoby pracujące <sup>w</sup> magazynie. Ponadto chcesz odtwarzać muzykę, ogłoszenia i komunikaty według ustawionych harmonogramów.

Masz cztery głośniki <sup>w</sup> sali zakupów i jeden <sup>w</sup> magazynie na zapleczu.

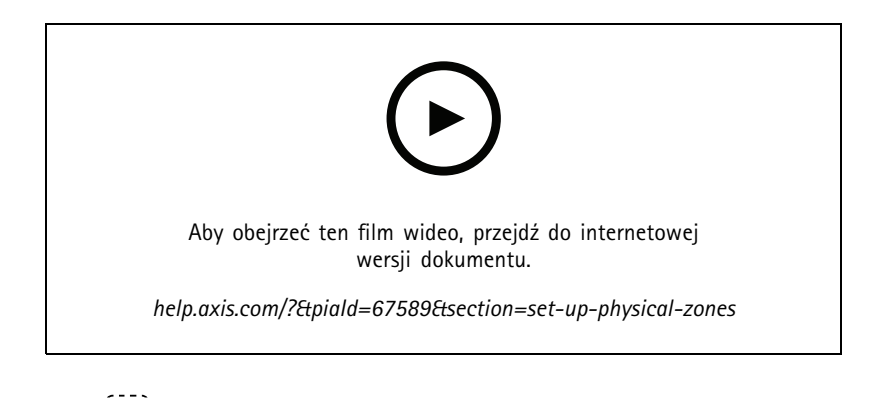

- 1. Przejdź do aplikacji **Physical zones (Strefy fizyczne)**.
- 2. Utwórz nową strefę i nazwij według lokalizacji, do której należy.
- 3. Przejdź do menu **Unassigned devices (Nieprzypisane urządzenia)**.
- 4. Dodaj urządzenia do lokalizacji, <sup>a</sup> następnie zamknij okienko.
- 5. Zmień nazwy urządzeń, tak aby można było łatwo je identyfikować.

#### Uwaga

Możesz skorzystać <sup>z</sup> funkcji **Identify (Identyfikuj)** <sup>w</sup> menu, aby odtworzyć sygnał testowy. Dzięki temu ułatwisz sobie odróżnianie głośników.

Konfiguracja stref fizycznych

6. Przeciągnij i upuść urządzenia <sup>w</sup> strefie fizycznej.

## <span id="page-7-0"></span>Planowanie zawartości

## Planowanie zawartości

Planowanie zawartości służy do definiowania treści do odtworzenia i wybierania czasu i miejsca odtwarzania.

Co odtwarza:

- Ogłoszenia
- Reklamy
- Muzyka

Skąd odtwarzać:

• W jednej strefie lub kilku strefach

Kiedy odtwarzać:

- W ustalonych godzinach pracy
- Zgodnie ze standardowymi harmonogramami lub stałymi punktami <sup>w</sup> czasie

Aby skonfigurować wywołania, zobacz *[Wzywanie](#page-11-0) na stronie [12](#page-11-0)*.

## **Ustawianie godzin otwarcia**

Funkcja ta jest używana do planowania względnego i wyświetlania godzin otwarcia <sup>w</sup> całym systemie. Każdy harmonogram ustawiony względem godzin otwarcia będzie automatycznie dostosowywany do harmonogramu godzin otwarcia.

#### **Przykład**

Chcesz codziennie informować klientów, że sklep zostanie zamknięty za <sup>15</sup> minut. Wzwiązku <sup>z</sup> tym należy nagrać komunikat <sup>o</sup> treści "zamykamy za 15 minut" i określić, że ma on być odtwarzany codziennie 15 minut przed ustawionym czasem zamknięcia sklepu. W przypadku zmiany godzin zamknięcia trzeba również zmienić godzinę odtwarzania wiadomości.

Aplikacja **Opening hours (Godziny pracy)** służy wyłącznie do ustawiania godzin pracy. Aby ustawić odtwarzanie komunikatu 15 minut przed zamknięciem sklepu, można użyć aplikacji *Tworzenie [harmonogramów](#page-8-0) komunikatów na stronie [9](#page-8-0)* .

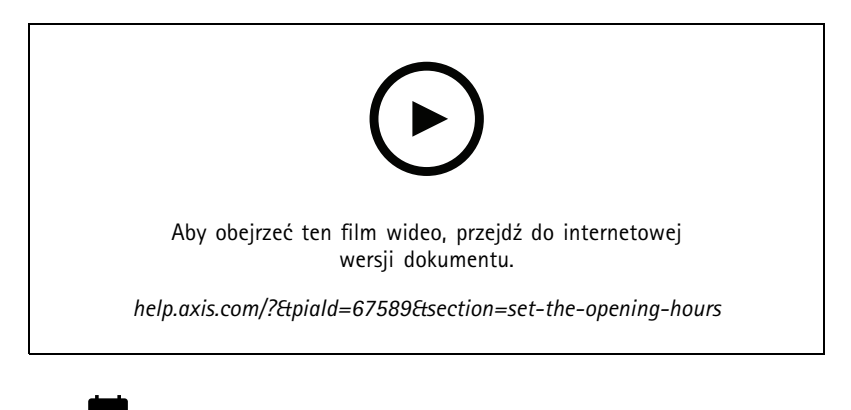

- 1. Przejdź do aplikacji **Opening hours (Godziny pracy)**.
- 2. Wybierz dni tygodnia, w które ma być odtwarzany komunikat.
- 3. Wybierz przedział czasowy dla każdego dnia.

### <span id="page-8-0"></span>Planowanie zawartości

4. Kliknij przycisk **SAVE (Zapisz)**.

### **Tworzenie harmonogramów komunikatów**

Można zdecydować, kiedy mają być odtwarzane nagrane komunikaty.

#### **Przykład**

Na przykład chcesz powiadamiać klientów codziennie <sup>o</sup> zamknięciu sklepu za <sup>15</sup> minut. Chcesz również odtwarzać wstępnie nagrany komunikat <sup>o</sup> 11:30 i 13:30 <sup>w</sup> poniedziałki, środy i piątki.

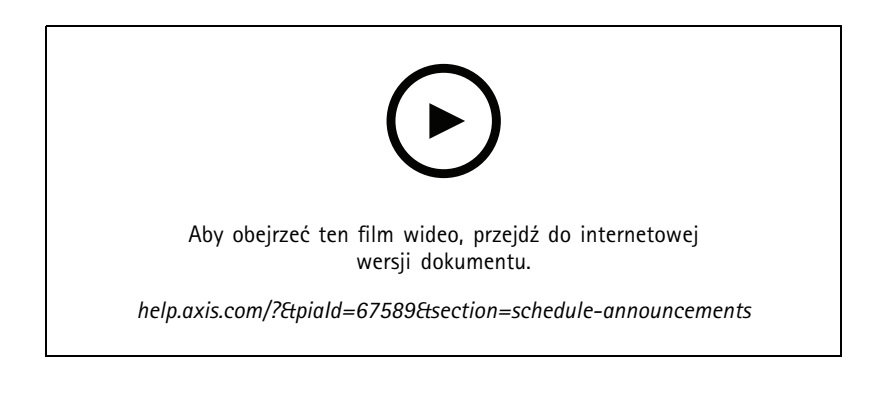

1. Przejdź do aplikacji **Announcements (Komunikaty)**.

- 2. Wybierz, co chcesz odtwarzać:
	- 2.1 Przejdź do **LIBRARY (Biblioteka)** i wgraj klipy.

Więcej informacji na temat obsługiwanych formatów plików można znaleźć tutaj *Pliki audio na [stronie](#page-24-0) [25](#page-24-0)*.

- 3. Wybierz lokalizację odtwarzania komunikatów:
	- 3.1 Przejdź do menu **PLAN (Planowanie)** i dodaj strefy fizyczne.
- 4. Wybierz czas odtwarzania komunikatów:
	- 4.1 Przejdź do menu **PLAN (Planowanie)** i kliknij **<sup>+</sup>** <sup>w</sup> celu dodania wystąpienia do harmonogramu.

### **Tworzenie harmonogramu ogłoszeń**

Funkcji tworzenia harmonogramu ogłoszeń można używać do dowolnych treści, których odtwarzanie ma być powtarzane przez określony czas.

#### **Przykład**

Można odtwarzać ogłoszenia <sup>w</sup> sklepie lub powtarzające się komunikaty dotyczące bezpieczeństwa na dworcu kolejowym.

- 1. Przejdź do aplikacji **Advertisements (Ogłoszenia)**.
- 2. Wybierz, co chcesz odtwarzać:
	- 2.1 Przejdź do menu **Playlists (Listy odtwarzania)**.
	- 2.2 Wgraj klipy do biblioteki.

Więcej informacji na temat obsługiwanych formatów plików można znaleźć tutaj *Pliki audio na [stronie](#page-24-0) [25](#page-24-0)*.

### <span id="page-9-0"></span>Planowanie zawartości

- 2.3 Utwórz listy odtwarzania i wypełnij je klipami <sup>z</sup> biblioteki.
- 3. Wybierz lokalizację odtwarzania ogłoszeń:
	- 3.1 Przejdź do menu **PLAN (Planowanie)** i dodaj strefy fizyczne.
- 4. Wybierz czas odtwarzania ogłoszeń:
	- 4.1 Przejdź do menu **PLAN (Planowanie)** i dodaj harmonogram.
	- 4.2 Kliknij przycisk **ADD ITEM (Dodaj element)** lub przeciągnij przedział czasu <sup>w</sup> harmonogramie.

### **Planowanie muzyki**

Można wybrać muzykę i harmonogram jej odtwarzania.

#### **Przykład**

Można odtwarzać muzykę, gdy sklep jest otwarty.

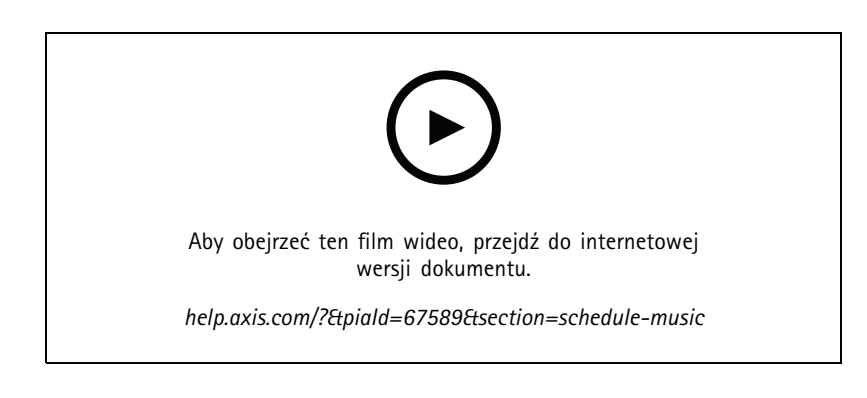

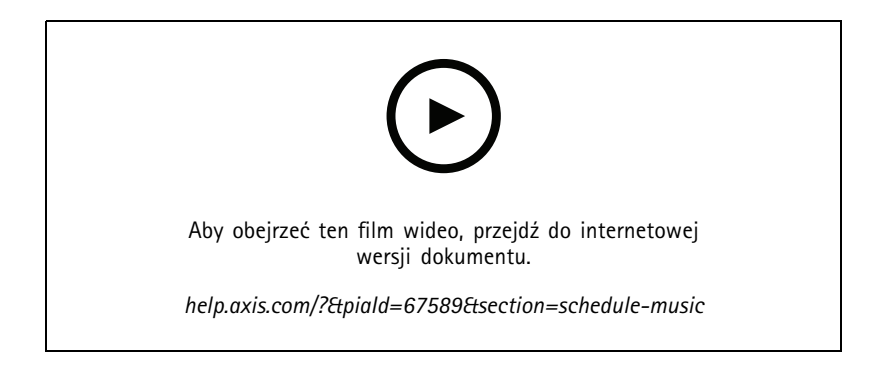

- 1. Dodawanie zawartości muzycznej.
	- 1.1 Przejdź do aplikacji **Music (Muzyka)**.
	- 1.2 Wybierz muzykę, która ma być odtwarzana.
	- -Przejdź do menu **PLAYLISTS (Listy odtwarzania)**, by dodać klipy.

### Planowanie zawartości

- - Przejdź do menu **SOURCES (Źródła)** <sup>w</sup> celu dodania strumienia, ACAP lub wejścia liniowego. Można dodać kilka źródeł.
- 2. Konfiguracja planu odtwarzania muzyki.
	- 2.1 Wybór lokalizacji odtwarzania muzyki.
	- -Przejdź do menu **PLAN (Planowanie)** i wybierz strefy fizyczne.
	- 2.2 Wybór czasu odtwarzania muzyki.
	- -Przejdź do menu **PLAN (Planowanie)** i wybierz harmonogram.

#### Uwaga

Zalecamy używanie harmonogramu godzin pracy <sup>w</sup> celu odtwarzania muzyki <sup>w</sup> standardowych godzinach pracy. Dzięki funkcji przesunięcia czasu można włączać odtwarzanie muzyki chwilę przed otwarciem sklepu i chwilę po jego zamknięciu.

### <span id="page-11-0"></span>Wzywanie

### Wzywanie

Możesz wysyłać wiadomości <sup>z</sup> mikrofonu SIP, telefon VoIP, oprogramowanie do zarządzania materiałem wizyjnym (VMS) <sup>i</sup> innych źródeł. Wiadomości można wysyłać do stref fizycznych, jak również do pojedynczych głośników. Jeśli na przykład chcesz użyć aplikacji AXIS Audio Manager Edge wraz <sup>z</sup> oprogramowaniem VMS, takim jak AXIS Camera Station lub AXIS Companion, musisz skonfigurować źródło wzywania osób.

Można wysyłać wiadomości wzywające za pomocą smartfona, korzystając <sup>z</sup> aplikacji mobilnej AXIS Audio Remote. Aplikacja jest dostępna <sup>w</sup> sklepach Google Play i App Store. Wymaga ona lokalnego połączenia Wi-Fi <sup>z</sup> systemem audio.

#### **Przykład**

Pracuję na kasie; <sup>w</sup> kolejce czeka wielu klientów. Chcę połączyć się na żywo <sup>z</sup> zapleczem, aby ktoś usiadł na drugiej kasie. W takim przypadku mogę wysłać wywołanie do indywidualnego głośnika <sup>w</sup> biurze na zapleczu.

### **Konfiguracja strefy wzywania osób**

Strefa wzywania osób służy do ustawiania wstępnie skonfigurowanych celów do wszystkich potrzeb wzywania osób. Zaleca się skonfigurowanie stref wzywania osób dla wszystkich standardowych przypadków użycia na potrzeby wzywania osób <sup>w</sup> lokalizacji.

- 1. Przejdź do aplikacji **Paging zones (Strefy wzywania osób)**.
- 2. Utwórz nową strefę wzywania osób i nazwij ją.
- 3. Dodaj strefy fizyczne lub pojedyncze urządzenia do strefy wzywania osób.

### **Konfiguracja źródła wzywania osób**

Źródło wzywania osób to wejście dla dźwięku na żywo lub nagranego wcześniej. Źródłem może być mikrofon, nagrane klipy audio lub inny system kontroli.

Utwórz źródło wzywania osób dla każdego przycisku źródła mikrofonu lub odpowiedniego elementu <sup>w</sup> oprogramowaniu do zarządzania materiałem wizyjnym.

- 1. Przejdź do aplikacji **Paging sources (Źródła wzywania osób)**.
- 2. Kliknij polecenie **CREATE (Utwórz)** i wybierz typ źródła wzywania osób:
	- **Line-in (Wejście liniowe)** <sup>w</sup> celu korzystania <sup>z</sup> urządzenia <sup>z</sup> wejściem liniowym.
	- **SIP paging (Powiadomienia SIP)** <sup>w</sup> celu wzywania <sup>w</sup> czasie rzeczywistym za pośrednictwem 2N SIP Mic lub dowolnego innego urządzenia zgodnego <sup>z</sup> SIP.
	- **SIP talkack** <sup>w</sup> celu prowadzenia komunikacji dwukierunkowej <sup>w</sup> czasie rzeczywistym za pośrednictwem urządzenia zgodnego <sup>z</sup> SIP.
	- **VAPIX paging (Powiadomienia VAPIX)** <sup>w</sup> celu wzywania <sup>w</sup> czasie rzeczywistym za pośrednictwem systemu zarządzania materiałem wizyjnym lub 2N SIP Mic przy użyciu protokołu VAPIX.
	- **VAPIX talkback** <sup>w</sup> celu prowadzenia komunikacji dwukierunkowej <sup>w</sup> czasie rzeczywistym za pośrednictwem systemu zarządzania materiałem wizyjnym lub 2N SIP Mic przy użyciu protokołu VAPIX.
	- **VAPIX media clip (Klip multimedialny VAPIX)** <sup>w</sup> celu odtwarzania nagranych klipów znajdujących się <sup>w</sup> urządzeniu audio, za pośrednictwem systemu zarządzania materiałem wizyjnym lub mikrofonu 2N SIP Mic.

Uwaga

W przypadku 2N SIP Mic zalecamy korzystanie <sup>z</sup> interfejsu VAPIX.

### <span id="page-12-0"></span>Wzywanie

#### Uwaga

Jedno urządzenie może być wykorzystywane <sup>w</sup> przypadku kilku źródeł wzywania osób. Nie można go jednak użyć dla więcej niż jednej <sup>z</sup> poniższych opcji:

- Wejście liniowe
- SIP talkback
- VAPIX talkback

Urządzenie, które jest już używane jako wejście liniowe lub talkback, nie pojawi się na liście dostępnych urządzeń podczas konfigurowania nowego źródła wzywania osób <sup>z</sup> wykorzystaniem wejścia liniowego lub talkback.

3. Wybierz urządzenie pośredniczące lub urządzenie talkback, które będzie przekazywać dźwięk do głośników docelowych.

#### Uwaga

- W większości przypadków nie ma znaczenia, które urządzenie zostało wybrane jako urządzenie pośredniczące.
- 4. Wybierz strefy i urządzenia docelowe, które będą odtwarzać dźwięk.
- 5. Skonfiguruj urządzenie źródłowe (przycisk mikrofonu lub system zarządzania materiałem wizyjnym) <sup>w</sup> celu wzywania osób do strefy lub odtwarzania klipu za pomocą urządzenia pośredniczącego jako adresu docelowego.

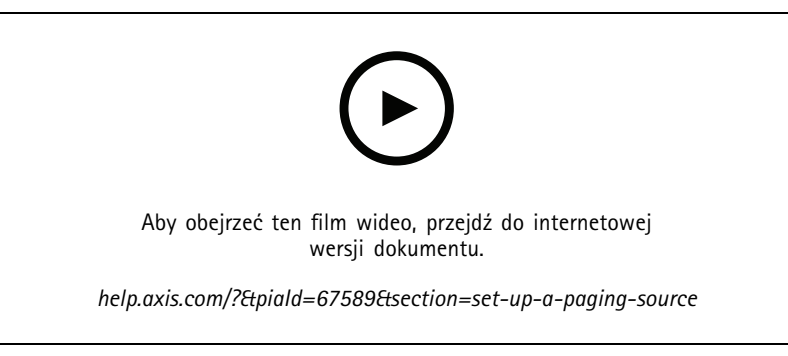

*Ten przykład ilustruje sposób wzywania <sup>z</sup> wykorzystaniem klipu multimedialnego przy użyciu VAPIX i ustalania priorytetów między różnymi źródłami wzywania osób.*

Jeśli chcesz, aby przyciski na mikrofonie 2N SIP Mic działały na różne głośniki, musisz skonfigurować jedno źródło stronicowania dla każdego przycisku. Każde <sup>z</sup> tych źródeł stronicowania będzie korzystało <sup>z</sup> własnego urządzenia pośredniczącego.

#### **Wzywanie przez wejście liniowe**

Do wzywania można używać urządzenia <sup>z</sup> wejściem liniowym. Jest to przydatne na przykład <sup>w</sup> przypadku podłączenia urządzenia <sup>z</sup> przyciskiem i mikrofonem do mostka audio.

- 1. Przejdź do aplikacji **Physical zones (Strefy fizyczne)**.
- 2. Znajdź urządzenie <sup>z</sup> wejściem liniowym i kliknij opcję .
- 3. Włącz opcję **Enable line-in (Włącz wejście liniowe)**.

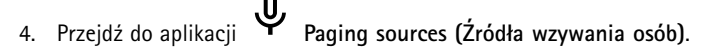

- 5. Kliknij opcję **<sup>+</sup> CREATE (Utwórz)** i wybierz pozycję **Line-in (Wejście liniowe)**.
- 6. Kliknij opcję **SELECT INTERMEDIARY DEVICE (WYBIERZ URZĄDZENIE POŚREDNICZĄCE)** <sup>i</sup> wybierz urządzenie ze złączem wejścia liniowego.

### Wzywanie

- 7. Wybierz strefy i urządzenia, do których ma być wysyłany dźwięk wezwania.
- 8. Kliknij opcję **Configuration URL (Adres URL konfiguracji)**, aby przejść do strony **Events (Wydarzenia)** na stronie internetowej urządzenia.
- 9. Kliknij przycisk **Add... (Dodaj...)**, aby dodać nową regułę.
- 10. Wybierz warunek.

Na przykład <sup>w</sup> przypadku urządzenia wyposażonego <sup>w</sup> przycisk, który jest podłączony do portu WE/WY, należy wybrać opcję **Input Signal (Sygnał wejściowy)** jako wyzwalacz.

- 11. Wmenu **Actions (Akcje)** wybierz opcję **Source Activation (Aktywacja źródła)**.
- 12. Wybierz jedną <sup>z</sup> trzech opcji:
	- **Activate Line-in while the rule is active (Aktywuj wejście liniowe, gdy reguła jest aktywna)**: Naciśnięcie przycisku powoduje aktywację wzywania, <sup>a</sup> jego zwolnienie — dezaktywację.
	- **Activate Line-in (Aktywuj wejście liniowe)**: Dla przycisku, który aktywuje wzywanie.
	- **Deactivate Line-in (Dezaktywuj wejście liniowe)**: Dla przycisku, który dezaktywuje wzywanie.

#### **Powiadomienia SIP**

Konfiguracja urządzenia SIP wygląda podobnie jak <sup>w</sup> przypadku korzystania <sup>z</sup> interfejsu VAPIX, ale zamiast niego używany jest protokół SIP. Trzeba wybrać urządzenie pośredniczące, które będzie odbierało dźwięk <sup>z</sup> zewnętrznego źródła, <sup>a</sup> następnie przypisać strefy docelowe odtwarzania. Ponadto należy skonfigurować parametry SIP <sup>w</sup> ustawieniach lokalnych urządzenia pośredniczącego.

Następnie należy skonfigurować samo urządzenie źródłowe SIP, tak aby wysyłało połączenie SIP bezpośrednio do przypisanego urządzenia pośredniczącego albo przez system PBX, jeżeli jest on zainstalowany.

Informacje i materiały wideo dotyczące sposobu konfigurowania 2N SIP Mic można znaleźć <sup>w</sup> rozdziale *[Sugerowane](https://www.axis.com/products/online-manual/40282#t10146068) scenariusze* <sup>w</sup> podręczniku użytkownika 2N SIP Mic.

#### **Powiadomienia VAPIX**

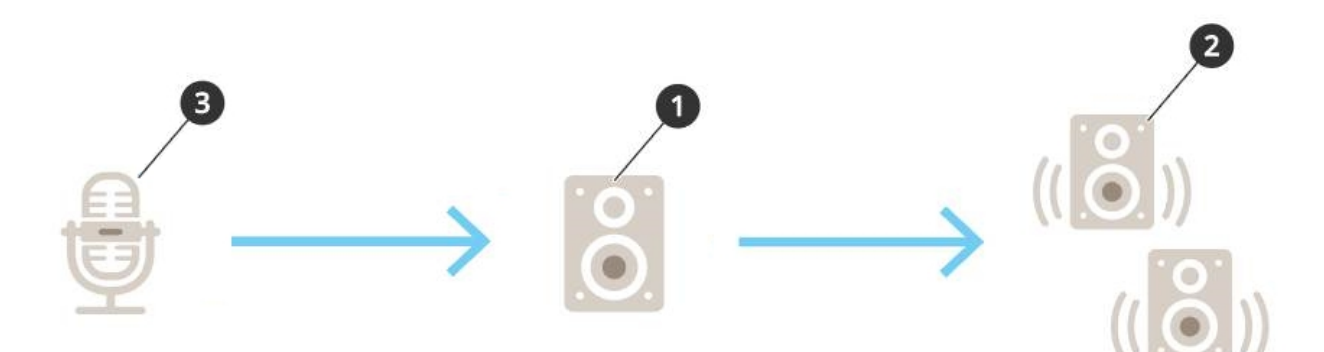

1. Wybierz urządzenie pośredniczące.

Zanotuj adres IP urządzenia. Będzie potrzebny <sup>w</sup> kroku 3.

- 2. Skonfiguruj strefy i urządzenia <sup>w</sup> lokalizacjach docelowych.
- 3. Skonfiguruj źródło. Może to być mikrofon sieciowy lub oprogramowanie do zarządzania materiałem wizyjnym.

Umożliwia utworzenie konfiguracji ze strony internetowej urządzenia lub oprogramowania do zarządzania materiałem wizyjnym.

### Wzywanie

Ustaw urządzenie pośredniczące <sup>z</sup> kroku <sup>1</sup> jako adres docelowy <sup>w</sup> mikrofonie sieciowym lub oprogramowaniu.

#### **VAPIX talkback**

- 1. Skonfiguruj konsolę 2N SIP Mic:
	- 1.1 Przejdź do interfejsu urządzenia 2N SIP Mic.

Dostęp do interfejsu urządzenia uzyskuje się poprzez wpisanie adresu IP <sup>w</sup> przeglądarce internetowej.

- 1.2 Przejdź do opcji **Buttons (Przyciski)**.
- 1.3 Kliknij ikonę pióra dla przycisku.
- 1.4 Włącz opcję **Button active (Przycisk aktywny)**.
- 1.5 Wprowadź nazwę.
- 1.6 <sup>W</sup> obszarze **Actions (Akcje)** kliknij opcję **Outgoing call (Połączenie wychodzące)**.
- 1.7 W obszarze **Destination type (Rodzaj lokalizacji)** wybierz **VAPIX Destination (Lokalizacja VAPIX)**.
- 1.8 W polu **Address (Adres)** wpisz adres IP urządzenia zwrotnego.
- 1.9 W polu **Port** wpisz **80** <sup>w</sup> przypadku protokołu HTTP i **443** dla portu HTTPS.
- 1.10 Wprowadź nazwę użytkownika i hasło urządzenia zwrotnego.
- 1.11 W polu **Audio codec (Kodek audio)** zaznacz pozycję **G711u**.
- 1.12 W polu **Left button function (Funkcja lewego przycisku)** określ sposób aktywacji funkcji oddzwaniania za pomocą przycisku <sup>w</sup> konsoli 2N SIP Mic:
- **Wycisz** Funkcja oddzwaniania będzie uruchamiana naciśnięciem skonfigurowanego przycisku, <sup>a</sup> lewy przycisk będzie włączał i wyłączał wyciszenie mikrofonu. Dźwięk będzie nadal emitowany <sup>z</sup> głośnika konsoli 2N SIP Mic.
- **Naciśnij i mów** Funkcja oddzwaniania będzie aktywna podczas trzymania wciśniętego lewego przycisku.
- 1.3 Kliknij przycisk **ZMIEŃ**.
- 2. Skonfiguruj urządzenie zwrotne:
	- 2.1 Przejdź do aplikacji **Physical zones (Strefy fizyczne)**.
	- 2.2 Otwórz menu kontekstowe głośnika i wybierz **Advanced device settings (Zaawansowane ustawienia urządzenia)**.

Otwiera się interfejs urządzenia.

- 2.3 Przejdź do menu **Audio <sup>&</sup>gt; Device settings (Audio <sup>&</sup>gt; Ustawienia urządzenia)** <sup>i</sup> włącz opcję **Enable input (Włącz wejście)**.
- 2.4 W razie potrzeby ustaw poziomy wzmocnienia.
- 2.5 Przejdź do menu **<sup>&</sup>gt; System <sup>&</sup>gt; Plain config (System <sup>&</sup>gt; Zwykła konfiguracja)**.
- 2.6 <sup>W</sup> polu **Select group (Wybierz grupę)** zaznacz opcję **AudioSource (Źródło dźwięku)**.
- 2.7 <sup>W</sup> polu **Audio encoding (Kodowanie dźwięku)** zaznacz opcję **G711u**.
- 2.8 Kliknij przycisk **Save (Zapisz)**.
- 2.9 Aby uruchomić powiadomienia na żywo, naciśnij skonfigurowany przycisk na 2N SIP Mic.

### Wzywanie

#### Uwaga

Aby zoptymalizować właściwości dźwięku i zminimalizować szumy <sup>w</sup> przypadku danego zastosowania i środowiska, należy przejść na stronę internetową urządzenia i dostosować wzmocnienie wejścia.

Jeśli chcesz używać urządzenia <sup>z</sup> wejściem liniowym jako urządzenia talkback, musisz włączyć wejście liniowe <sup>w</sup> tym urządzeniu. Informacje na temat włączania wejścia liniowego dla urządzenia: *[Wzywanie](#page-12-0) przez wejście liniowe na stronie [13](#page-12-0)*.

- 3. Aby urządzenie zwrotne było widoczne na pulpicie <sup>w</sup> aplikacji AXIS Audio Manager Edge:
	- 3.1 Przejdź do okna **Paging sources (Źródła wzywania osób)**.
	- 3.2 Utwórz źródła powiadomień na żywo.
	- 3.3 Kliknij **<sup>+</sup> CREATE (Utwórz)** i wybierz **VAPIX talkback**.
	- 3.4 Nazwij źródło powiadomień na żywo i kliknij przycisk **CREATE (Utwórz)**.
	- 3.5 Kliknij **SELECT TALKBACK DEVICE (WYBIERZ URZĄDZENIE TALKBACK)**.
	- 3.6 Kliknij **SELECT (Wybierz)**, aby dodać urządzenie zwrotne.

#### **VAPIX Media Clip**

Ustawienie to służy do odtwarzania klipów multimedialnych.

- 1. Otwórz stronę WWW urządzenia pośredniczącego:
	- W przeglądarce internetowej wprowadź następujący adres:

https://###.##.##.## (gdzie ###.##.##.## to adres IP urządzenia pośredniczącego)

2. Na stronie WWW urządzenia kliknij opcję **Audio clips (Klipy audio)**, aby przejść do biblioteki, wktórej można zarządzać klipami.

#### Uwaga

Klipy muszą być przechowywane na urządzeniu pośredniczącym. Nie musi to być ten sam głośnik, co urządzenie główne <sup>w</sup> Twojej lokalizacji.

Więcej informacji na temat obsługiwanych formatów plików można znaleźć tutaj *Pliki audio na [stronie](#page-24-0) [25](#page-24-0)*.

## <span id="page-16-0"></span>Regulacja głośności

## Regulacja głośności

Konfiguracja i regulacja głośności jest dzielona na dwie części:

- Aplikacja **Sound calibration (Kalibracja dźwięku)** jest używana przez instalatora do konfiguracji systemu audio.
- •Aplikacja **Music volumes (Głośność muzyki)** jest używana przez zwykłych użytkowników, którzy korzystają <sup>z</sup> systemu.

Możliwe jest kalibrowanie głośności wzywania osób, komunikatów i ogłoszeń, <sup>a</sup> kontrola głośności nie jest dostępna dla zwykłych użytkowników.

Zwykli użytkownicy mogą regulować głośność muzyki wtle (poprzez kontrolę dostępu), <sup>a</sup> użytkownicy <sup>w</sup> lokalizacji mogą kontrolować głośność muzyki <sup>w</sup> tle <sup>w</sup> strefach fizycznych.

Można regulować głośność za pomocą smartfona, korzystając <sup>z</sup> aplikacji mobilnej AXIS Audio Remote. Aplikacja jest dostępna <sup>w</sup> sklepach Google Play i App Store. Wymaga ona lokalnego połączenia Wi-Fi <sup>z</sup> systemem audio.

## **Ustawianie głośności stref fizycznych**

Można ustawiać głośność muzyki <sup>w</sup> tle <sup>w</sup> strefach fizycznych:

- 1. Przejdź do aplikacji **Music volumes (Głośność muzyki)**.
- 2. Ustaw głośność muzyki <sup>w</sup> strefach fizycznych.
- 3. Jeżeli masz wiele stref, możesz przefiltrować listę <sup>w</sup> polu **Search (Wyszukiwanie)**.

## **Kalibrowanie głośności**

Można kalibrować głośność różnych typów zawartości i <sup>w</sup> różnych lokalizacjach.

#### **Przykład**

Chcesz, aby głośnik znajdujący się przy kasie odtwarzał muzykę ciszej niż pozostałe głośniki wsklepie.

#### **Przykład**

Chcesz, aby <sup>w</sup> tle była odtwarzana cicha, spokojna muzyka, <sup>a</sup> komunikaty były głośne i wyraźnie słyszalne.

- 1. Wybierz kolejno opcje **Sound calibration (Kalibracja dźwięku)** <sup>&</sup>gt; **VOLUME (Głośność)**.
- 2. Przejdź do menu **Default site calibration (Domyślna kalibracja lokalizacji)**, by ustawić domyślną głośność dla różnych typów zawartości.
- 3. Dostosowywanie głośności dla konkretnej strefy fizycznej:
	- 3.1 Kliknij strefę fizyczną i dostosuj głośność dla różnych typów zawartości.
	- 3.2 Włącz opcję **Override default site calibration (Zastąp domyślną kalibrację lokalizacji)**, jeśli chcesz użyć ustawień głośności dla danej strefy.

Jeśli opcja **Override default site calibration (Zastąp domyślną kalibrację lokalizacji)** jest wyłączona, użyte zostaną domyślne ustawienia głośności.

- 4. Kalibrowanie głośności poszczególnych urządzeń:
	- 4.1 Kliknij strefę fizyczną, w której znajduje się urządzenie.

## <span id="page-17-0"></span>Regulacja głośności

- 4.2 Włącz opcję **Individual device volume adjustment (Regulacja <sup>g</sup>łośności poszczególnych urządzeń)**.
- 4.3 Dostosuj głośność urządzeń.

### **Wyciszanie lokalizacji**

Istnieją różne sposoby wyciszania całej lokalizacji. Najprościej jest można przejść do aplikacji **Music volumes (Głośność muzyki)** i wyciszyć każdą strefę fizyczną ręcznie.

Można również utworzyć regułę akcji, która będzie powodowała wyciszać lokalizacji po zaistnieniu określonych warunków:

1. Wybierz kolejno opcje **System settings (Ustawienia systemu)** <sup>&</sup>gt; **Leader settings (Ustawienia urządzenia wiodącego)** <sup>i</sup> kliknij przycisk **Go to device settings (Przejdź do ustawień urządzenia)**.

Otwiera się interfejs urządzenia.

- 2. Przejdź do menu **Management (Zarządzanie)** <sup>&</sup>gt; **Action rules (Reguły akcji)** <sup>i</sup> kliknij polecenie **Add... (Dodaj...)**
- 3. W sekcji **General (Ogólne)**:
	- 3.1 Zaznacz pole wyboru **Enable rule (Włącz regułę)**.
	- 3.2 Nadaj regule nazwę, na przykład "Wycisz lokalizację".
- 4. W opcji **Condition (Warunek)**:
	- 4.1 W polu rozwijanym **Trigger (Wyzwalacz)** wybierz opcję **Input signal (Sygnał wejściowy)**.
	- 4.2 W kolejnym polu rozwijanym **Trigger (Wyzwalacz)** wybierz źródło wyzwalacza:
	- **I/O** jeśli urządzenie ma wyzwalacz fizyczny.
	- **Virtual input (Wejście wirtualne)** <sup>w</sup> razie potrzeby skonfigurowania wyzwalacza niestandardowego. Użyj następujących żądań HTTP do aktywacji i dezaktywacji wejścia wirtualnego:
	- http://<device IP>/axis-cgi/virtualinput/activate.cgi?schemaversion=1 &port=1
	- http://<device IP>/axis-cgi/virtualinput/deactivate.cgi?schemaversion=1 &port=1
	- Numer portu <sup>w</sup> adresie URL powinien odpowiadać poleceniu. Na przykład po wybraniu wyzwalania wirtualnego wejścia 2 należy zmienić ostatnią część adresu URL na &port=2.
- 5. Wybierz harmonogram, jeśli chcesz aby wyzwalacz był stosowany tylko <sup>w</sup> określonych godzinach.
- 6. Opcjonalnie można ustawić dodatkowe warunki wyzwalacza.
- 7. <sup>W</sup> menu **Actions (Akcje)** <sup>&</sup>gt; **Type (Typ)** wybierz opcję **Mute Audio Site (Wycisz lokalizację audio)**.
- 8. Wybierz opcję **Mute while the rule is active (Wycisz, kiedy reguła jest aktywna)**.

#### Uwaga

Powoduje to nadpisanie poziomów głośności ustawionych <sup>w</sup> aplikacji **Music volumes (Głośność muzyki)** <sup>w</sup> AXIS Audio Manager Edge.

- 9. Aby ponownie włączyć dźwięk:
	- Kiedy warunek wyzwalający wyciszenie nie jest już spełniony, dźwięk zostanie automatycznie włączony.

## <span id="page-18-0"></span>Regulacja głośności

- Ręczne włączanie dźwięku:
- 9.1 <sup>W</sup> interfejsie urządzenia przejdź do menu **Management (Zarządzanie)** <sup>&</sup>gt; **Action rules (Reguły akcji)** <sup>i</sup> kliknij regułę.
- 9.2 Dezaktywuj regułę poprzez wyczyszczenie pola wyboru **Enable rule (Włącz regułę)**.

## **Sterowanie dźwiękiem za pomocą kontrolera AXIS C8310 Volume Controller**

Ponumerowane przyciski kontrolera AXIS C8310 Volume Controller służą do wyboru źródła muzyki. Wybrane źródło muzyki będzie odtwarzane we wszystkich docelowych strefach. Przyciskami wyciszania i głośności można kontrolować dźwięk tylko <sup>w</sup> strefie fizycznej, do której przypisany jest kontroler AXIS C8310 Volume Controller.

Przed uruchomieniem usługi:

- Podłącz kontroler AXIS C8310 Volume Controller do portu WE/WY dowolnego urządzenia przypisanego do lokalizacji. Urządzenie hosta musi korzystać <sup>z</sup> oprogramowania sprzętowego <sup>w</sup> wersji nie starszej niż 11.6.
- •Upewnij się, że zostało utworzone co najmniej jedno źródło muzyki. Patrz *[Planowanie](#page-9-0) muzyki na stronie [10](#page-9-0)*.
- Upewnij się, że została utworzona co najmniej jedna strefa fizyczna ze skonfigurowanym odbiorem muzyki.
- 1. Przypisz kontroler AXIS C8310 Volume Controller do strefy fizycznej:
	- 1.1 Przejdź do menu **Accessories (Akcesoria)**.
	- 1.2 Kliknij **ASSIGN (przydziel)** dla kontrolera AXIS C8310 Volume Controller.

#### Uwaga

Strefa fizyczna, do której należy urządzenie hosta, jest wstępnie wybrana. Można wybrać inną strefę. Wybrana strefa to strefa, <sup>w</sup> której będziesz sterować głośnością za pomocą kontrolera AXIS C8310 Volume Controller.

- 2. Tworzenie harmonogramu muzyki:
	- 2.1 Przejdź do menu **Music <sup>&</sup>gt; SCHEDULES (Muzyka <sup>&</sup>gt; Harmonogramy)**.
	- 2.2 Kliknij przycisk **<sup>+</sup> CREATE SCHEDULE (Utwórz harmonogram)**.
	- 2.3 Nazwij harmonogram, wybierz typ i kliknij **CREATE (Utwórz)**.
	- 2.4 Wybierz czas planowania.
	- 2.5 Wybierz źródło <sup>w</sup> menu **Sources (Źródła)**.

#### Uwaga

Istnieje możliwość dodania wielu źródeł, ale tylko pierwsze trzy będą używane przez kontroler AXIS C8310 Volume Controller. Źródła 1, <sup>2</sup> <sup>i</sup> <sup>3</sup> zostaną skojarzone <sup>z</sup> przyciskami 1, <sup>2</sup> <sup>i</sup> <sup>3</sup> na kontrolerze AXIS C8310.

- 2.6 Wybierz zachowanie dla harmonogramu:
- **Play first source automatically (Automatyczne odtwarzanie pierwszego źródła)**: Odtwarzanie muzyki zostanie włączone automatycznie na początku zaplanowanego interwału.
- **Wait for manual selection (Poczekaj na wybór ręczny)**: Muzyka nie będzie odtwarzana, dopóki funkcja odtwarzania nie zostanie włączona przez naciśnięcie przycisku numerycznego na kontrolerze AXIS C8310, uruchomienie muzyki <sup>z</sup> poziomu pulpitu nawigacyjnego lub aplikacji mobilnej AXIS Audio Remote. Muzykę można włączyć ręcznie tylko <sup>w</sup> zaplanowanych godzinach.
- 2.3 Kliknij przycisk **SAVE (Zapisz)**.
- 2.4 Aby upewnić się, że harmonogram jest włączony, przejdź do menu **Music (Muzyka)** <sup>&</sup>gt; **SCHEDULES (Harmonogramy)** i włącz harmonogram.

## <span id="page-19-0"></span>Dostosowywanie właściwości dźwięku

## Dostosowywanie właściwości dźwięku

### **Normalizacja poziomów dźwięku**

Jeśli urządzenia i źródła <sup>w</sup> Twojej witrynie mają różne poziomy wzmocnienia, będą grały <sup>z</sup> różną głośnością.

Aby ustawić jednolitą głośność, wybierz kolejno opcje **Sound calibration (Kalibracja dźwięku)** <sup>&</sup>gt; **NORMALIZATION (Normalizacja)** i dostosuj poziomy wzmocnienia.

#### **Przykład**

Jeśli masz głośniki zamontowane na różnych wysokościach, możesz wyregulować ich głośność <sup>w</sup> taki sposób, by <sup>z</sup> poziomu ziemi brzmiały tak samo głośno.

#### **Przykład**

Unikaj różnych poziomów głośności podczas przełączania między źródłami, na przykład między radiem internetowym <sup>a</sup> wejściem liniowym ze smartfona

## **Konfiguracja profili dźwięku**

Profile dźwięku zmieniają sposób brzmienia zawartości poprzez zmianę częstotliwości odpowiedzi, odbieranej głośności itp.

- 1. Wybierz kolejno opcje **Sound calibration (Kalibracja dźwięku)** <sup>&</sup>gt; **SOUND PROFILES (Profile dźwięku)**.
- 2. Przejdź do opcji **Default sound profile (Domyślny profil dźwięku)**, **Paging sources (Źródła wzywania osób)** lub **Music sources (Źródła muzyki)**, aby wybrać profile:
	- **Speech (clarity) (Mowa (zrozumiałość))** zoptymalizowany pod kątem zrozumiałości mowy. Zalecany <sup>w</sup> przypadku komunikatów dotyczących bezpieczeństwa i komunikatów na żywo.
	- **Speech (neutral) (Mowa (neutralna))** zoptymalizowany pod kątem naturalnego brzmienia dźwięku. Zalecany <sup>w</sup> przypadku informacji i reklam.
	- **Music (Muzyka)** zoptymalizowany pod kątem muzyki.
	- **None (Brak)** brak optymalizacji. Płaska charakterystyka częstotliwościowa. Zalecany do celów kalibracji i testowania lub gdy wejście ma już oczekiwane właściwości.
	- **Use default (Użyj domyślnego)** ta opcja jest dostępna <sup>w</sup> przypadku ustawiania profili dla źródła wzywania osób lub źródła muzyki. Wybranie tej opcji spowoduje użycie domyślnego profilu dźwięku.

Profil **Music <sup>p</sup>layer (Odtwarzacz muzyczny)** znajdujący się <sup>w</sup> obszarze **Music sources (Źródła muzyki)** będzie miał zastosowanie do strumieni sieci web i przesłanej zawartości.

## **Ustawianie opóźnienia**

Opóźnienie to różnica czasu między sygnałem na wejściu <sup>a</sup> sygnałem na wyjściu. Potrzeby dotyczące opóźnień różnią się <sup>w</sup> zależności od źródła.

- 1. Wybierz kolejno opcje **Sound calibration (Kalibracja dźwięku)** <sup>&</sup>gt; **LATENCY (Opóźnienie)**.
- 2. Przejdź do pozycji **Default latency (Opóźnienie domyślne)**, **Paging sources (Źródła wzywania osób)** lub **Music sources (Źródła muzyki)**, aby wybrać opóźnienia:
	- **Normal (Normalne)** niskie wykorzystanie zasobów systemowych i większa odporność na problemy <sup>z</sup> siecią. Zalecane do stosowania <sup>w</sup> aplikacjach <sup>o</sup> znaczeniu krytycznym, które nie działają <sup>w</sup> czasie rzeczywistym, takich jak muzyka, wstępnie nagrane reklamy i powiadomienia.

## Dostosowywanie właściwości dźwięku

- - **Low (Niskie)** — zalecane do stosowania <sup>w</sup> sytuacjach odczytywania tekstu na głos i wzywania, gdy osoba mówiąca znajduje się <sup>w</sup> obszarze oddalonym od głośników.
- - **Ultra low (Ultraniskie)** — zalecane do wzywania <sup>w</sup> czasie rzeczywistym, czyli wsytuacji, gdy osoba mówiąca znajduje się <sup>w</sup> tym samym obszarze, co głośniki. Najlepsze rozwiązanie <sup>z</sup> punktu widzenia synchronizacji i odporności. Intensywne wykorzystanie systemu.
- - **Use default (Użyj domyślnego)** — ta opcja jest dostępna <sup>w</sup> przypadku ustawiania opóźnień dla źródła wzywania osób lub źródła muzyki. Wybranie tej opcji spowoduje użycie domyślnego opóźnienia.

Opóźnienie dla pozycji **Music <sup>p</sup>layer (Odtwarzacz muzyczny)** znajdującej się <sup>w</sup> obszarze **Music sources (Źródła muzyki)** będzie miało zastosowanie do strumieni sieci web i przesłanej zawartości.

## <span id="page-21-0"></span>Zarządzanie zawartością

## Zarządzanie zawartością

## **Kolejność priorytetów zawartości**

Można zobaczyć ogólny porządek priorytetów dla różnych grup typów zawartości. Priorytet decyduje <sup>o</sup> tym, jaka zawartość będzie słyszalna <sup>z</sup> głośników, gdy jednocześnie są odtwarzane dwa typy zawartości lub więcej.

- 1. Aby zobaczyć kolejność priorytetów, przejdź do aplikacji **Content priority (Priorytet zawartości)**.
- 2. Można zmienić priorytet między źródłami wzywania osób, zmieniając kolejność źródeł waplikacji źródła wzywania osób.

### **Ustawianie dozwolonej zawartości**

Można ustawić typ zawartości, dla której jest możliwe ustawienie harmonogramu.

- 1. Przejdź do aplikacji **Allowed content (Dozwolona zawartość)**.
- 2. Wybierz zawartość, dla której będzie możliwe ustawienie harmonogramu

## <span id="page-22-0"></span>Zarządzanie użytkownikami

## Zarządzanie użytkownikami

W menu AXIS Audio Manager Edge można dodać użytkowników i umieścić ich <sup>w</sup> grupach reprezentujących różne role <sup>w</sup> organizacji. Można zdefiniować, do których aplikacji będą mieć dostęp poszczególne grupy, można też dodać członków do grup.

Istnieją trzy grupy domyślne:

- • **Administrators (Administratorzy)** — tej grupy nie można usunąć ani edytować. Administratorzy zawsze mają dostęp do wszystkich aplikacji.
- **Content managers (Menedżerowie zawartości)** domyślnie ta grupa ma dostęp do aplikacji do zarządzania głośnością muzyki, komunikatami, ogłoszeniami, muzyką i godzinami pracy.
- **Volume users (Użytkownicy funkcji sterowania <sup>g</sup>łośnością)** domyślnie ta grupa ma dostęp do aplikacji do regulowania głośności muzyki.

#### **Przykład**

Ty zarządzasz sklepem i decydujesz jaka muzyka oraz inne treści mają być odtwarzane. Chcesz umożliwić pracownikom sklepu zwiększanie i zmniejszanie głośności muzyki w godzinach pracy, ale nie chcesz, aby mogli zmieniać odtwarzaną zawartość. W związku <sup>z</sup> tym dodajesz ich do grupy **Volume users (użytkowników <sup>z</sup> prawam<sup>i</sup> do zarządzania <sup>g</sup>łośnością)**.

- 1. Przejdź do aplikacji **User management (Zarządzanie użytkownikami)**
- 2. Przejdź do menu **Users (Użytkownicy)** i dodaj nowych użytkowników.

Możesz ich przypisać do jednej <sup>z</sup> wielu grup.

- 3. Kliknij **CREATE GROUP (Utwórz grupę)**, jeśli chcesz utworzyć nową grupę.
- 4. Kliknij grupę, <sup>a</sup> następnie kliknij przycisk **ADD (Dodaj)**, aby dodać użytkowników jako członków do grupy.
- 5. Kliknij grupę, <sup>a</sup> następnie kliknij przycisk **SELECT (Wybierz)**, aby wybrać aplikacje, do których grupa będzie mieć dostęp.
- 6. W obszarze **Contact persons (Kontakty)** można dodać informacje, które będą widoczne na pulpicie nawigacyjnym.

### <span id="page-23-0"></span>Ustawienia systemowe

## Ustawienia systemowe

Aby skonfigurować ustawienia proxy, konfigurację sieci i ustawienia kalendarza dla lokalizacji audio:

1. Przejdź do aplikacji **System settings (Ustawienia systemowe)**.

Aby uzyskać dostęp do interfejsu urządzenia głównego:

- 1. Wybierz kolejno opcje **System settings (Ustawienia systemu)** <sup>&</sup>gt; **Leader settings (Ustawienia urządzenia wiodącego)**.
- 2. Kliknij opcję **Go to device settings (Przejdź do ustawień urządzenia)**.

## **Zmiana urządzenia wiodącego**

- 1. Wybierz kolejno opcje **System settings (Ustawienia systemu)** <sup>&</sup>gt; **Leader settings (Ustawienia urządzenia wiodącego)**.
- 2. Rozwiń węze<sup>ł</sup> **Change leader device (Zmień urządzenie wiodące)**.
- 3. Zaznacz nowe urządzenie główne i kliknij przycisk **Zmiana urządzenia wiodącego**.
- 4. W oknie dialogowym **Uwierzytelnij** wprowadź nazwę użytkownika i hasło dostępu do urządzenia, <sup>a</sup> następnie kliknij przycisk **OK**.
- 5. W oknie **Zostało zmienione urządzenie wiodące** masz do wyboru dwie opcje:
	- Kliknij przycisk **Przywróć poprzednią wersję**, jeżeli zmieniasz zdanie i chcesz używać poprzedniego urządzenia jako wiodącego.
	- Kliknij przycisk **Przejdź do urządzenia wiodącego**. Zostanie wyświetlone okno **Witamy <sup>w</sup> nowym urządzeniu wiodącym**, gdzie można rozwiązywać problemy <sup>z</sup> nowym urządzeniem głównym.
- 6. W oknie **Witamy <sup>w</sup> nowym urządzeniu wiodącym** masz do wyboru dwie opcje:
	- Kliknij przycisk **Przywróć poprzednią wersję**, jeżeli zmieniasz zdanie i chcesz używać poprzedniego urządzenia jako wiodącego.
	- Kliknij przycisk **Potwierdź**, <sup>a</sup> zostanie otwarta aplikacja AXIS Audio Manager Edge <sup>z</sup> nowym urządzeniem głównym.

## <span id="page-24-0"></span>Dowiedz się więcej

## Dowiedz się więcej

### **Pliki audio**

Plik audio jest rejestrowany ze pewnym wzmocnieniem. Jeśli pliki audio zostały utworzone <sup>z</sup> różnymi wzmocnieniami, głośność będzie się różnić podczas odtwarzania plików. Upewnij się, że korzystasz <sup>z</sup> klipów, które mają takie samo wzmocnienie.

Obsługiwane formaty pliku:

- **.mp3** (kontener mpeg<sup>1</sup> <sup>z</sup> kodekiem Audio Layer III)
- **.wav** (kontener wav <sup>z</sup> danymi nieprzetworzonymi)
- **.opus** (kontener ogg <sup>z</sup> kodekiem Opus).
- **.ogg** (kontener ogg <sup>z</sup> kodekiem Vorbis).

### **Konfigurowanie sieci**

Sieć wymaga multiemisji, jeżeli lokalizacja zawiera ponad 20 urządzeń. Gdy liczba urządzeń <sup>w</sup> lokalizacji nie przekracza 20 i chcesz używać emisji pojedynczej, wybierz kolejno opcje **System settings (Ustawienia systemu)** <sup>&</sup>gt; **Connectivity (Łączność)** <sup>i</sup> wyłącz opcję **Enable multicast between devices (Włącz tryb multicast pomiędzy urządzeniami)**.

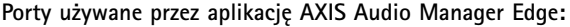

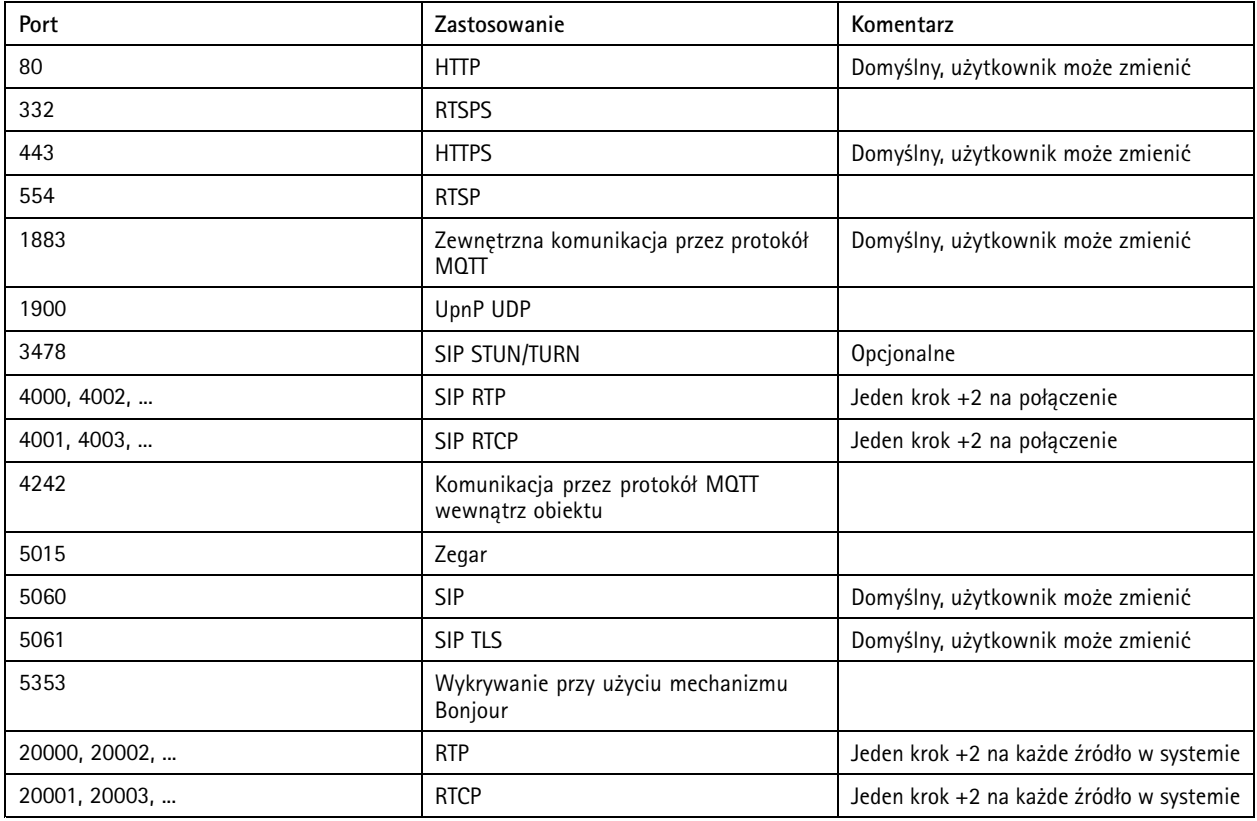

**Inne porty używane przez urządzenie:**

# Dowiedz się więcej

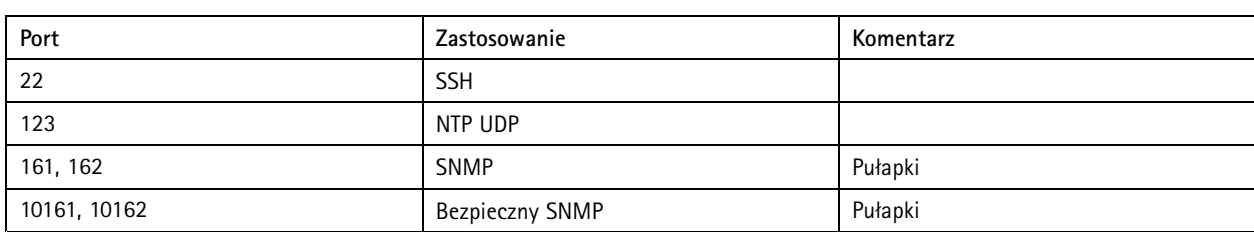

### **Porty do przekierowywania dźwięku:**

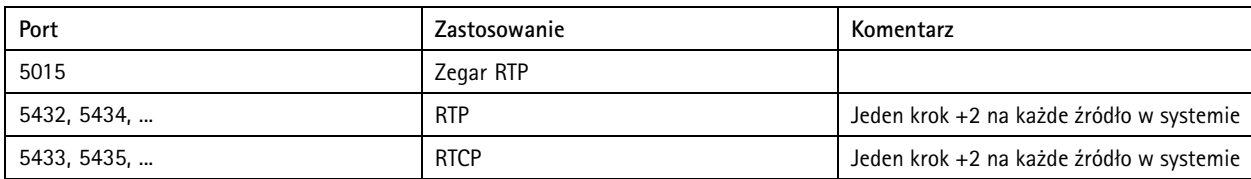

Podręcznik użytkownika AXIS Audio Manager Edge<br>
© Axis Communications AB, 2020 - 2023<br>
© Axis Communications AB, 2020 - 2023 © Axis Communications AB, 2020 - 2023

Wer . M17.2